# **ULAŞTIRMA, DENİZCİLİK VE HABERLEŞME BAKANLIĞI KARAYOLU DÜZENLEME GENEL MÜDÜRLÜĞÜ**

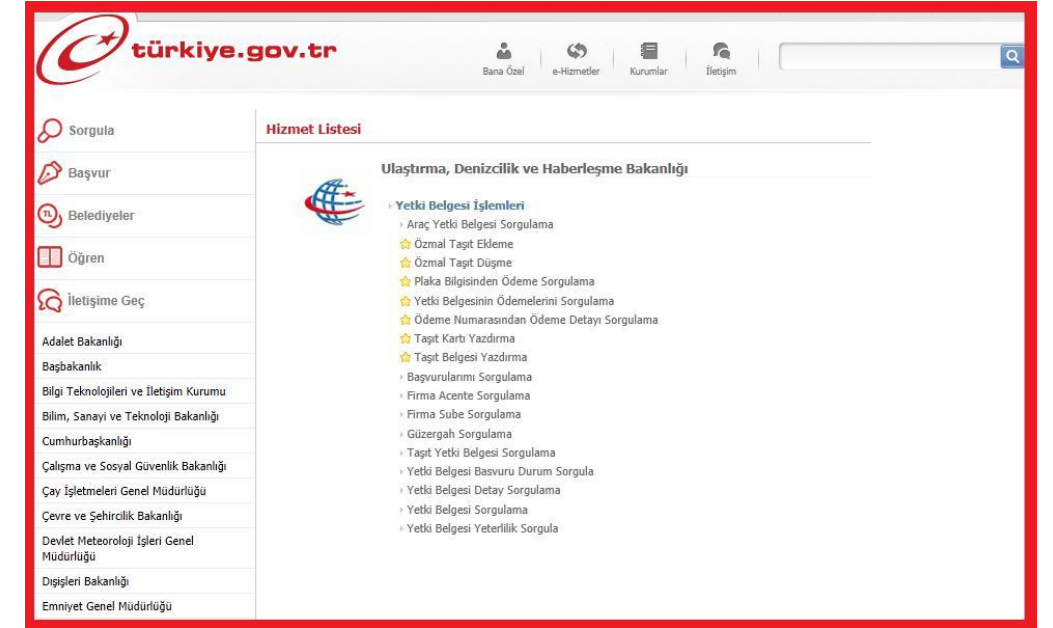

## **E-DEVLET YETKİ BELGESİ İŞLEMLERİ KULLANIM KILAVUZU**

## **İÇİNDEKİLER**

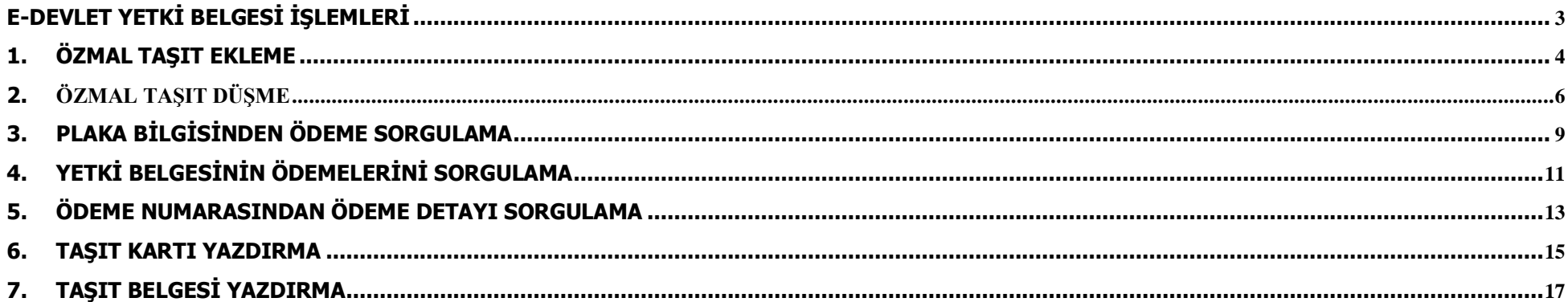

## <span id="page-2-0"></span>**E-DEVLET Yetki Belgesi İşlemleri**

E-devlet kapısı üzerinden yapılacak Yetki Belgesi işlemleri, aşağıdaki menüde listelenmiştir.

Hizmetlerin kullanılabilmesi için işlemi yapacak olan kişinin, e-imza, mobil imza veya e-Devlet şifresinden herhangi birine sahip olması, işlemi yapacağı yetki belgesi sahibi gerçek veya tüzel kişilik için temsil ve ilzama yetkili olması ve tüzel kişilik firmalarda temsil ilzama yetkili kişinin Karayolu Düzenleme Genel Müdürlüğü, bölge müdürlükleri veya yetkili ticaret odalarınca bakanlık sisteminde yetkilendirilmesinin yapılmış olması gerekmektedir.

e-devlet şifresi PTT şubelerinden temin edilebilir.

- 1. Özmal Taşıt Ekleme
- 2. Özmal Taşıt Düşme
- 3. Plaka Bilgisinden Ödeme Sorgulama
- 4. Yetki Belgesinin Ödemelerini Sorgulama
- 5. Ödeme Numarasından Ödeme Detayı Sorgulama
- 6. Taşıt Kartı Yazdırma
- 7. Taşıt Belgesi Yazdırma
- › Yetki Belgesi İslemleri
	- Arac Yetki Belgesi Sorgulama
	- *tx* Özmal Tasıt Ekleme
	- *A* Özmal Tasıt Düsme
	- **C** Plaka Bilgisinden Ödeme Sorgulama
	- **A** Yetki Belgesinin Ödemelerini Sorgulama
	- Codeme Numarasından Ödeme Detayı Sorgulama
	- *s* Tasit Karti Yazdırma
	- **A** Tasit Belgesi Yazdırma
	- > Basvurularımı Sorgulama
	- ▶ Firma Acente Soroulama
	- ▶ Firma Sube Sorgulama
	- ▶ Güzergah Sorgulama
	- > Taşıt Yetki Belgesi Sorgulama
	- ▶ Yetki Belgesi Basvuru Durum Sorgula
	- ▶ Yetki Belgesi Detav Sorgulama
	- ▶ Yetki Belgesi Sorgulama
	- ▶ Yetki Belgesi Yeterlilik Sorgula

Şekil -1

## <span id="page-3-0"></span>**1. Özmal Taşıt Ekleme**

Özmal Taşıtı Yetki Belgesine eklemek için; Şekil-1 de görülen Yetki Belgeleri işlemleri menüsünden **Özmal Taşıt Ekleme** linki tıklanır.

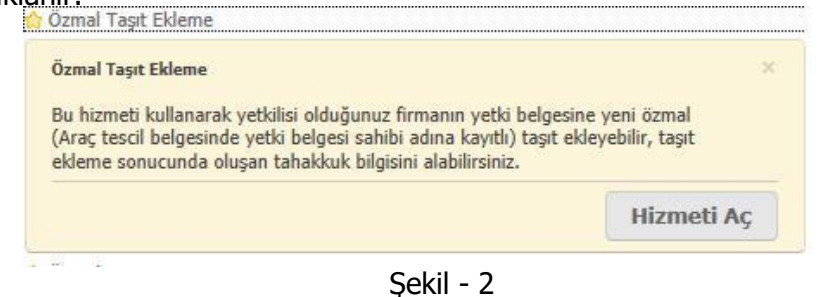

. Hizmetin İçeriğini gösteren Şekil-2 deki bilgi ekranından **Hizmeti Aç** butonu tıklanarak işlem başlatılır.

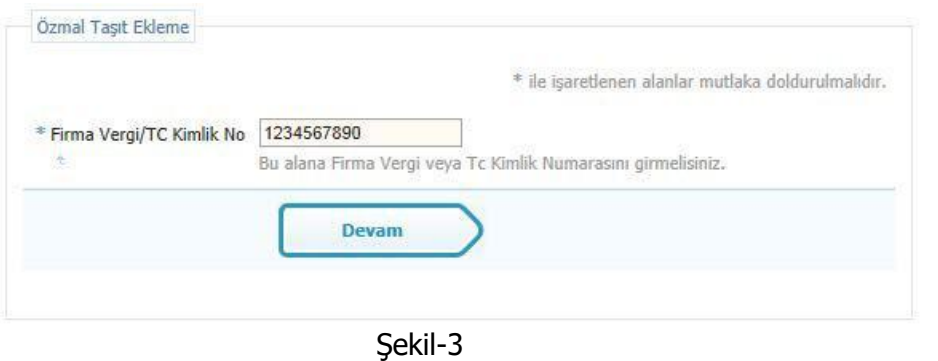

Şekil-3 de görüldüğü gibi ilgili alana Vergi No / Tc Kimlik No girilerek **Devam** butonu tıklanır ve işleme devam edilir.

İşlem yapan kişinin firmanın yetkilisi olma zorunluluğu vardır. Firmada Yetkili olmayan kişiler ilgili Yetki Belgesi üzerinde işlem yapamazlar.

**Yetki tanımlamanız yapılmamış ise yetkilendirilmiş ticaret odaları veya ilgili bölge müdürlüklerine başvurarak yetki tanımlamanızı yaptırabilirsiniz.**

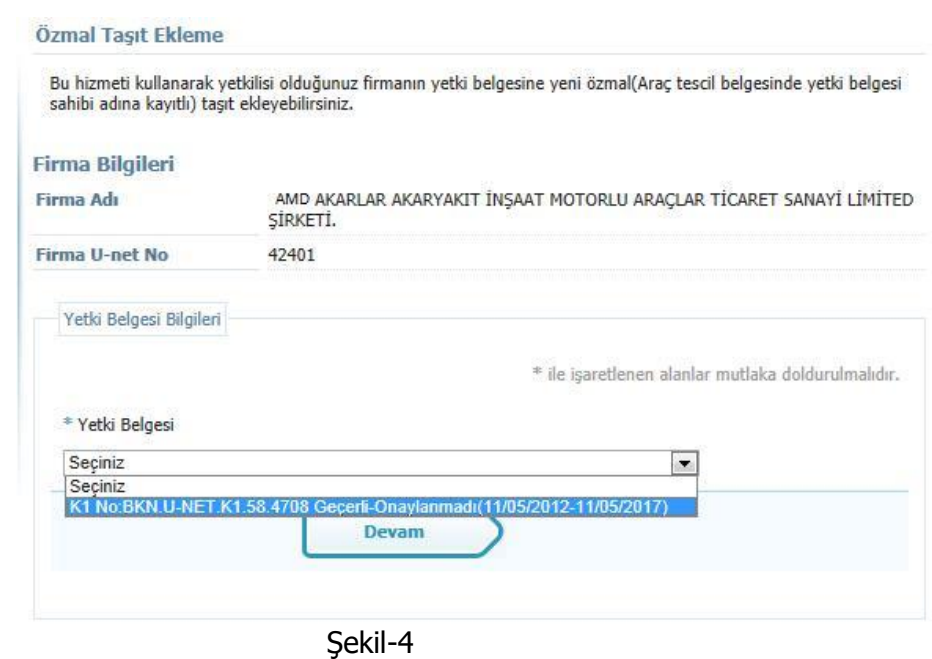

Şekil-4 de görüldüğü gibi Yetkili olan kişi Yetkili olduğu firmanın ilgili Yetki Belgesini seçip **Devam** butonuna basarak işlemine devam eder.

Şekil-5 de görüldüğü gibi Yetki Belgesine eklenmek istenen Özmal Taşıtın plakası ve Tescil Belge Seri No su girilerek **Ekle** butonuna basılır. Eklenmek istenen birden fazla Özmal Taşıt varsa işleme aynı şekilde devam edilir. Daha önce eklediğimiz Özmal Taşıtlar Eklenen Taşıtlar Listesi bölümünde listelenir.

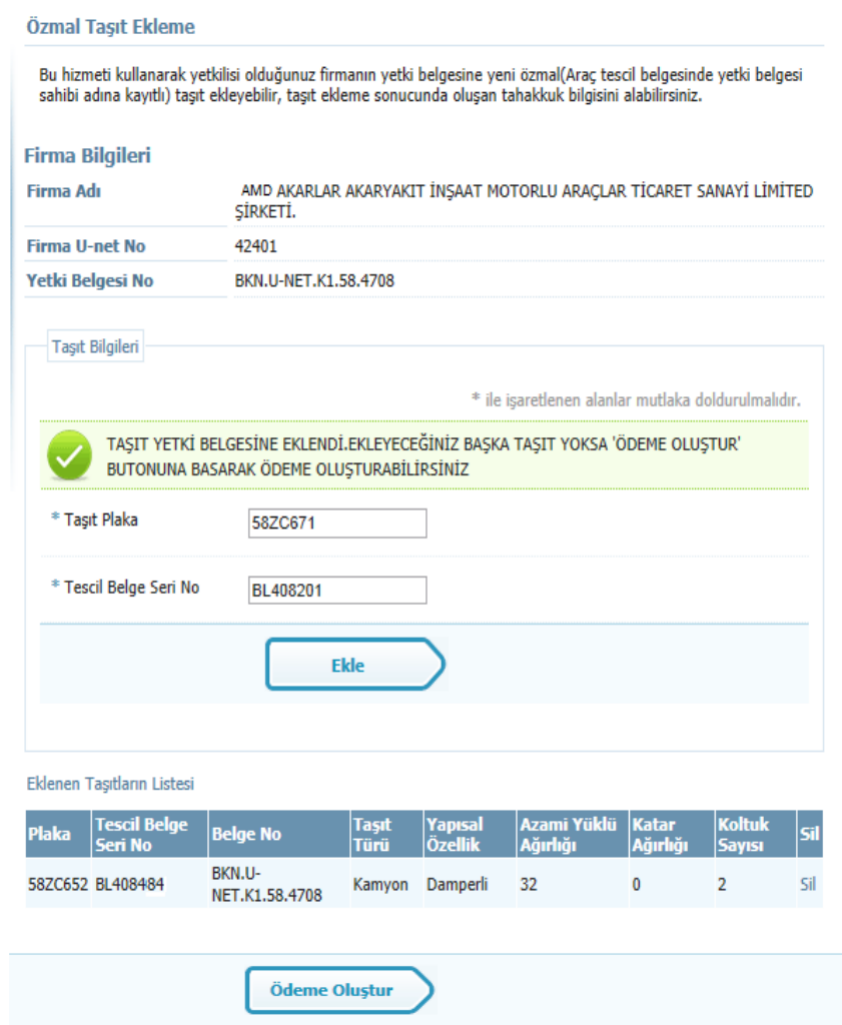

Sekil-5

İşlemi sonlandırmak ve taşıtların ödeme detayını oluşturmak için **Ödeme Oluştur** butonuna basılır.

#### Ödeme İslemleri

Bu hizmeti kullanarak vetkilisi olduğunuz firmanın vetki belgesine veni özmal(Arac tescil belgesinde vetki belgesi sahibi adına kayıtlı) tasıt eklevebilir, tasıt ekleme sonucunda olusan tahakkuk bilgisini alabilirsiniz.

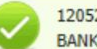

1205282463126 ÖDEME NUMARASI İLE ÖDEME OLUSTURULMUSTUR.VAKIFLAR BANKASI VEYA ZİRAAT BANKASI SUBELERÍNDEN ÖDEME NUMARANIZLA ÖDEME YAPABÍLÍRSÍNÍZ.

#### **Firma Bilgileri**

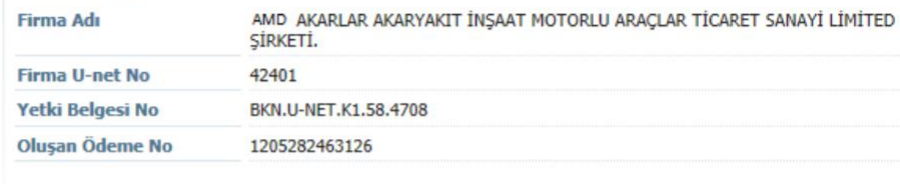

N Ödeme Cıktısı Al

Sekil - 6

Şekil -6 da görüldüğü gibi ödemesi oluşan Özmal Taşıtların ödeme bilgileri detayları (Oluşan Ödeme No, Firma adı, Firmanın Uneti, Taşıtların hangi Yetki Belgesine eklendiğini gösteren Yetki Belgesi No) görünmektedir. Bu ödeme detaylarını gösteren çıktıyı alabilmek için **Ödeme Çıktısı Al** linki tıklanır. Ödeme çıktısı PDF dosya formatında oluşturulduğu için bilgisayarınızda PDF formatını açabilen uyumlu bir programın olması gereklidir. (Örnek: Adobe Reader, PDF Reader vb. programlar PDF formatını açabilir.)

<span id="page-5-0"></span>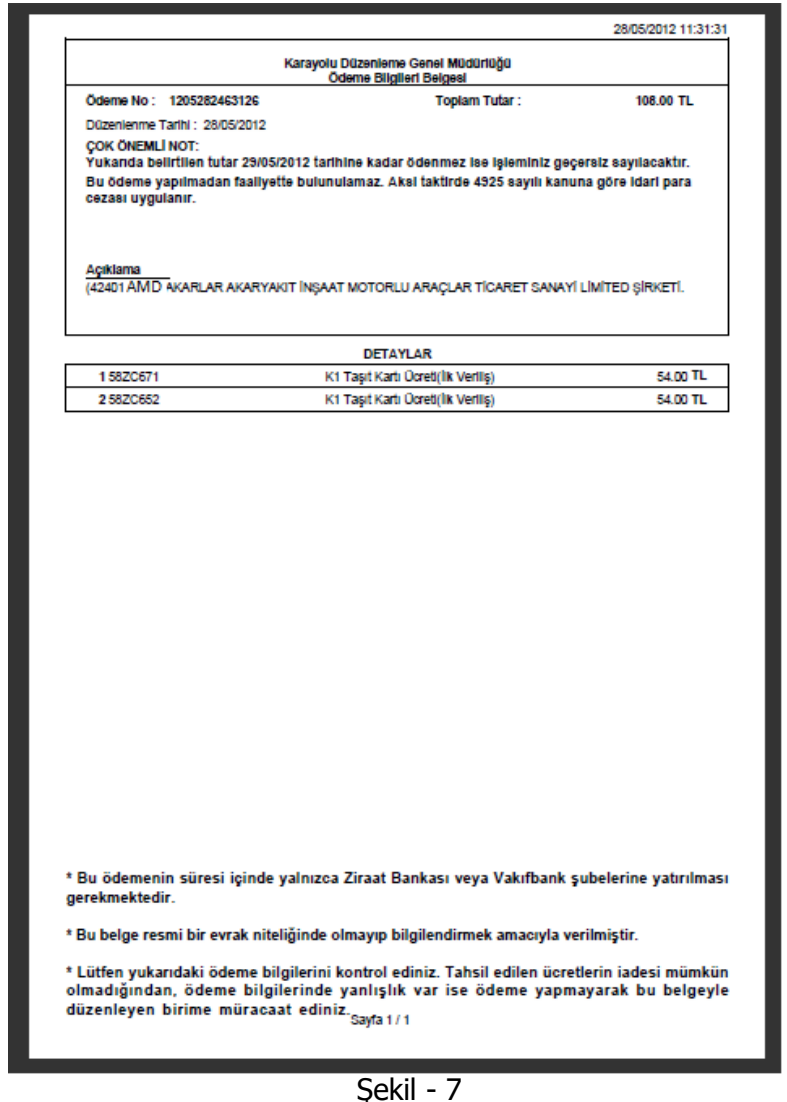

Eklenen taşıtların Ödeme Çıktısı alındıktan sonra Özmal Taşıtlar E-Devlet üzerinden Geçici olarak eklenmiş olur. Şekil-7 de görüldüğü gibi ilgili Ödeme No ile çıktıda belirtilen bankalara ödeme yapıldıktan sonra Taşıtların Taşıt Kartları basılabilir. E-Devlet üzerinden yapılan

işlemler takip eden iş günü sonuna kadar ödemesi yapılmaz ise işlemler iptal edilir. Ödemesi yapılan Özmal Taşıtlar sisteme Kalıcı olarak kaydedilir ve taşıma sırasında taşıtta bulundurulması zorunlu olan Taşıt Kartları Şekil – 1 de ki Taşıt Kartı Yazdırma linki tıklanarak yazdırılabilir. Firmanın Tüm Taşıtlarının sistemdeki son durumlarını ve detay bilgilerini gösteren Taşıt Belgesi de Şekil-1 deki Taşıt Belgesi Yazdırma linki tıklanarak yazdırılabilir.

## **2. Özmal Taşıt Düşme**

Özmal Taşıtı Yetki Belgesinden düşmek için; Şekil-1 de görülen Yetki Belgeleri işlemleri menüsünden **Özmal Taşıt Düşme** linki tıklanır.

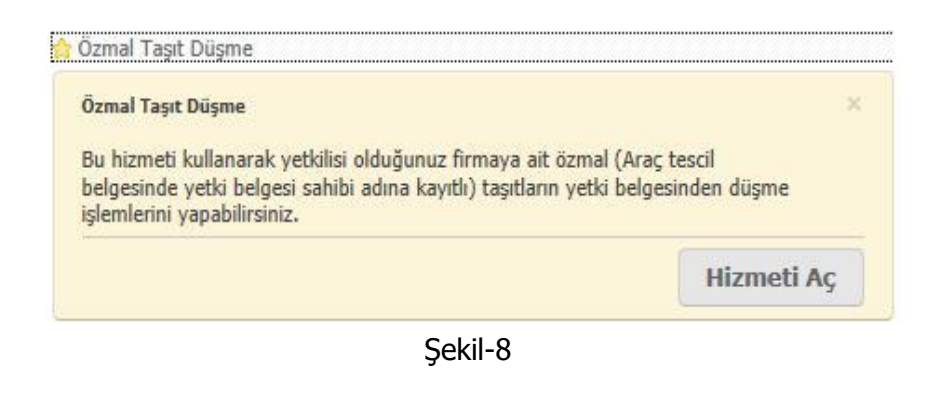

Hizmetin İçeriğini gösteren Şekil-8 deki bilgi ekranından **Hizmeti Aç** butonu tıklanarak işlem başlatılır.

#### Özmal Tasıt Düsme

Bu hizmeti kullanarak yetkilisi olduğunuz firmaya ait özmal(Araç tescil belgesinde yetki belgesi sahibi adına kayıtlı) taşıtların yetki belgesinden düşme işlemlerini yapabilirsiniz

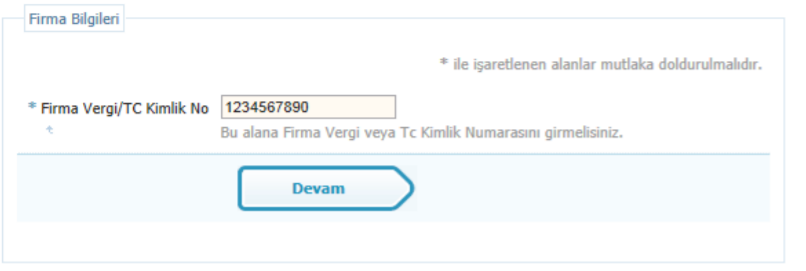

## Sekil-9

Şekil-9 da görüldüğü gibi ilgili alana Vergi No / Tc Kimlik No girilerek **Devam** butonu tıklanır ve işleme devam edilir.

İşlem yapan kişinin firmanın yetkilisi olma zorunluluğu vardır. Firmada Yetkili olmayan kişiler ilgili Yetki Belgesi üzerinde işlem yapamazlar.

**Yetki tanımlamanız yapılmamış ise yetkilendirilmiş ticaret odaları veya ilgili bölge müdürlüklerine başvurarak yetki tanımlamanızı yaptırabilirsiniz.**

#### Özmal Tasıt Düsme

Bu hizmeti kullanarak yetkilisi olduğunuz firmaya ait özmal(Arac tescil belgesinde yetki belgesi sahibi adına kavıtlı) tasıtların vetki belgesinden düşme işlemlerini vapabilirsiniz

#### **Firma Bilgileri**

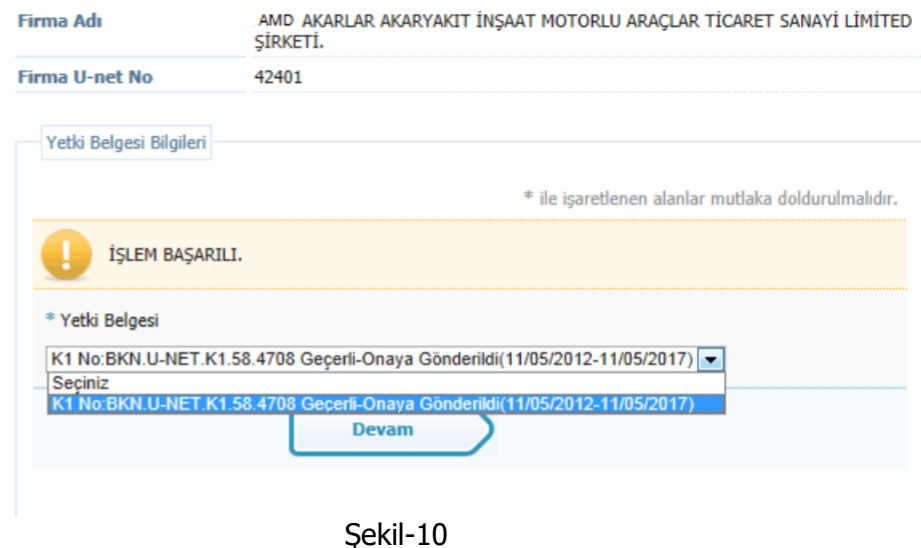

Şekil-10 da görüldüğü gibi Yetkili olan kişi Yetkili olduğu firmanın ilgili Yetki Belgesini seçip **Devam** butonuna basarak işlemine devam eder.

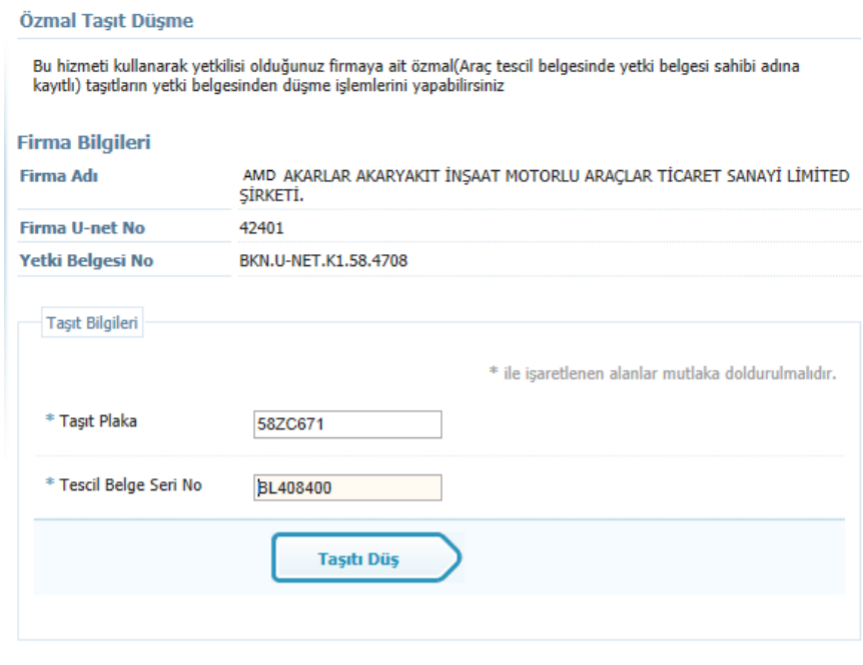

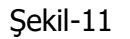

Şekil-11 de görüldüğü gibi Yetki Belgesinden düşülmek istenen Özmal Taşıtın plakası ve Tescil Belge Seri No su girilerek **Taşıtı Düş** butonuna basılır. Düşülmek istenilen birden fazla Özmal Taşıt varsa işleme aynı şekilde devam edilir.

#### Özmal Tasıt Düsme

Bu hizmeti kullanarak yetkilisi olduğunuz firmaya ait özmal(Araç tescil belgesinde yetki belgesi sahibi adına kayıtlı) taşıtların yetki belgesinden düşme işlemlerini yapabilirsiniz

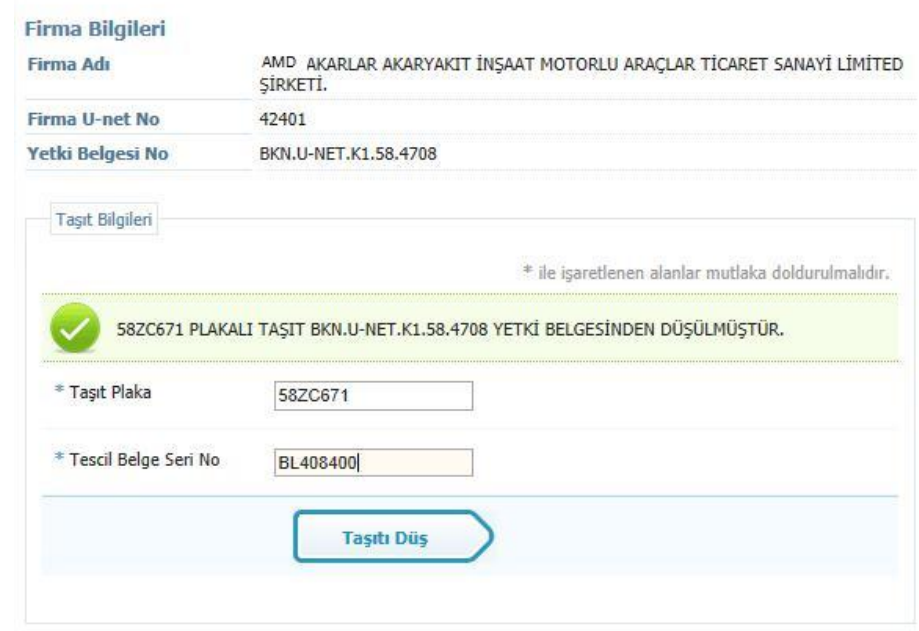

## Şekil-12

Şekil-12 de görüldüğü gibi Özmal Taşıtın düşüldüğü Yetki Belgesinin şartlarını kaybedecek bir durumun oluşmaması ve Taşıtla ilgili bir sorun olmaması durumunda Özmal Taşıt düşüm işlemi gerçekleştirilmiş olur ve ilgili uyarı Şekil-12 görüldüğü gibi kullanıcıya döndürülür.

## <span id="page-8-0"></span>**3. Plaka Bilgisinden Ödeme Sorgulama**

Özmal Taşıta ait Ödeme Bilgilerini Sorgulamak için ; Şekil-1 de görülen Yetki Belgeleri işlemleri menüsünden **Plaka Bilgisinden Ödeme Sorgulama** linki tıklanır.

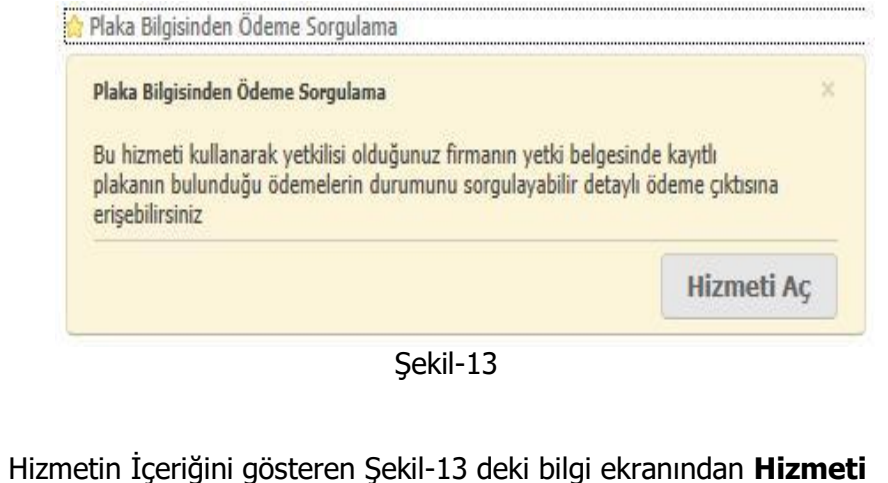

**Aç** butonu tıklanarak işlem başlatılır.

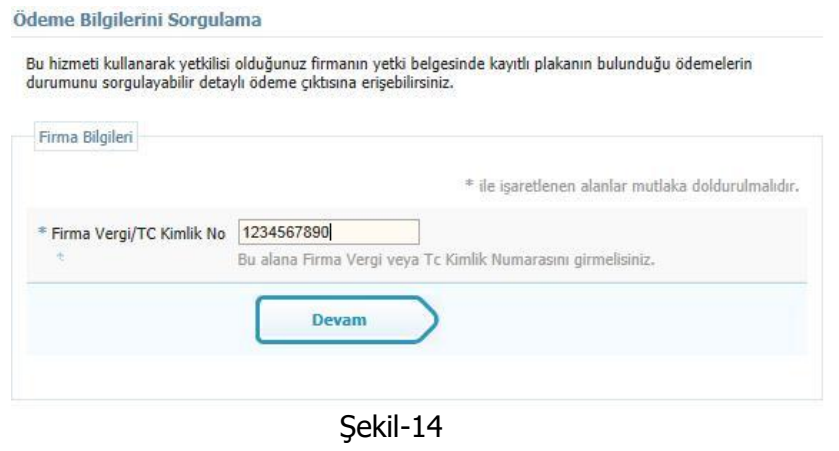

Şekil-14 de görüldüğü gibi ilgili alana Vergi No / Tc Kimlik No girilerek **Devam** butonu tıklanır ve işleme devam edilir.

İşlem yapan kişinin firmanın yetkilisi olma zorunluluğu vardır. Firmada Yetkili olmayan kişiler ilgili Yetki Belgesi üzerinde işlem yapamazlar.

**Yetki tanımlamanız yapılmamış ise yetkilendirilmiş ticaret odaları veya ilgili bölge müdürlüklerine başvurarak yetki tanımlamanızı yaptırabilirsiniz.**

Ödeme Bilgilerini Sorgulama

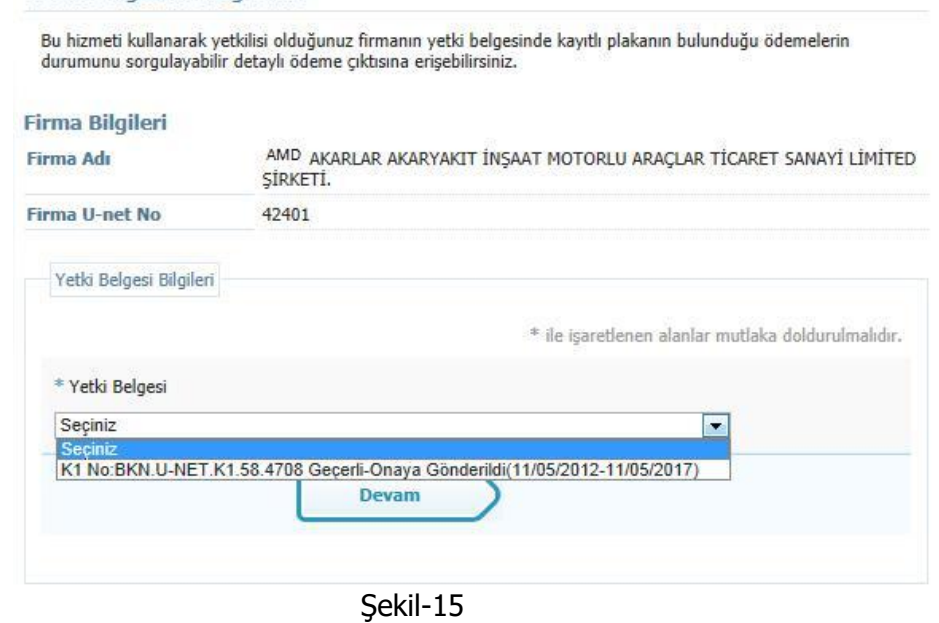

Şekil-15 de görüldüğü gibi Yetkili olan kişi Yetkili olduğu firmanın ilgili Yetki Belgesini seçip **Devam** butonuna basarak işlemine devam eder.

#### Ödeme Bilgilerini Sorgulama

Bu hizmeti kullanarak yetkilisi olduğunuz firmanın yetki belgesinde kayıtlı plakanın bulunduğu ödemelerin durumunu sorgulayabilir detaylı ödeme çıktısına erişebilirsiniz.

#### **Firma Bilgileri**

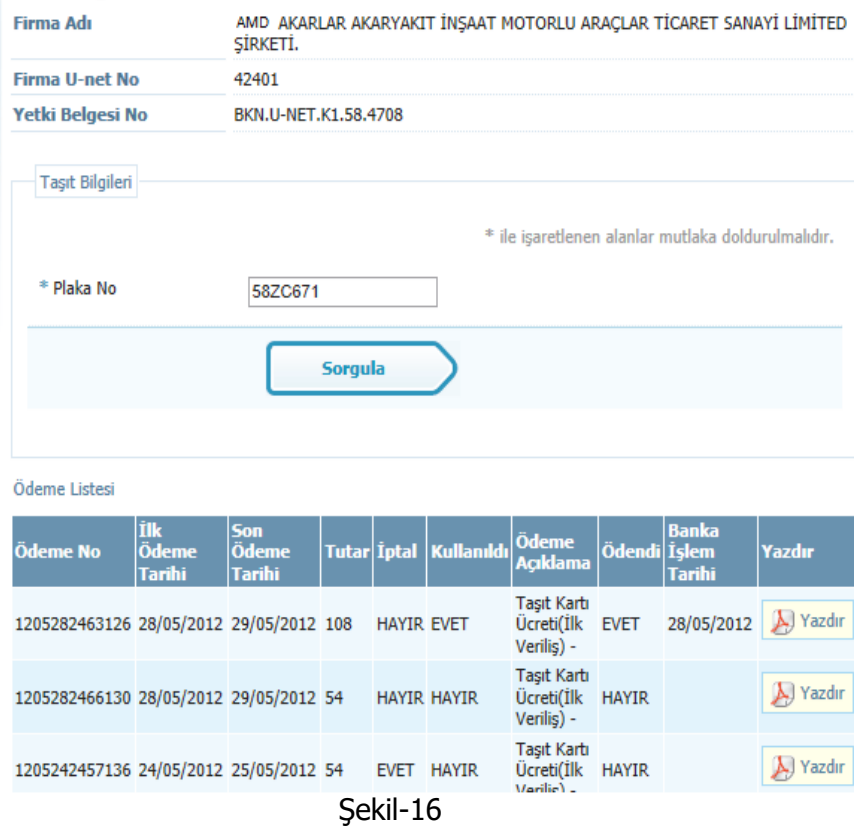

Şekil-16 da görüldüğü gibi Ödeme Bilgisi sorgulanacak Özmat Taşıt **Plaka No** alanına girilerek **Sorgula** Butonu na basılır.

Ödeme Listesi bölümünde ilgili Plakaya ait tüm ödemeler listelenir.

Çıktısı alınmak istenen ödemenin sol tarafında bulunan **Yazdır** butonu tıklanarak ilgili ödeme çıktısı Şekil -17 deki gibi alınabilir.

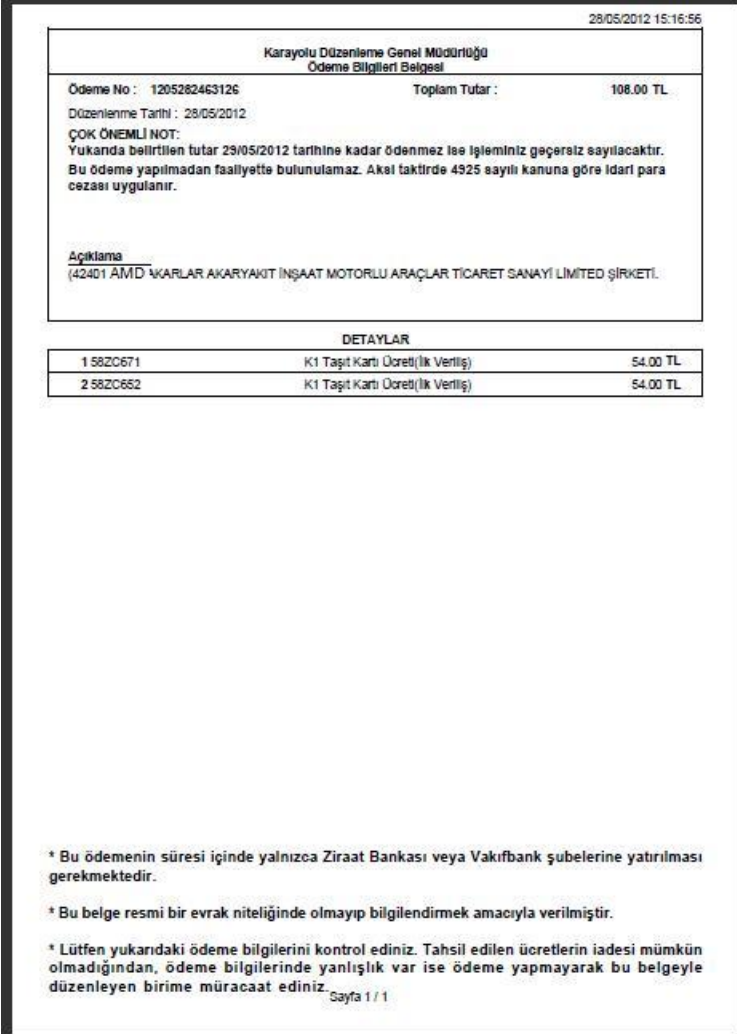

Şekil-17

## <span id="page-10-0"></span>**4. Yetki Belgesinin Ödemelerini Sorgulama**

Firmaya ait Yetki Belgesinin tüm ödemelerini sorgulamak için; Şekil-1 de görülen Yetki Belgeleri işlemleri menüsünden **Yetki Belgesinin Ödemelerini Sorgulama** linki tıklanır.

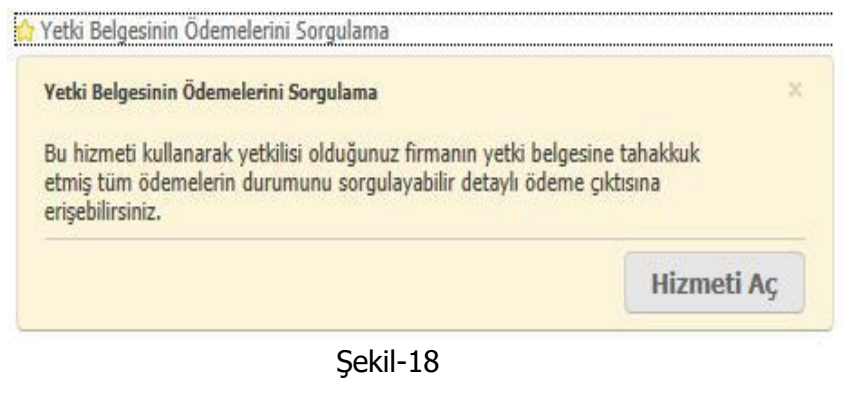

Hizmetin İçeriğini gösteren Şekil-18 deki bilgi ekranından **Hizmeti Aç** butonu tıklanarak işlem başlatılır.

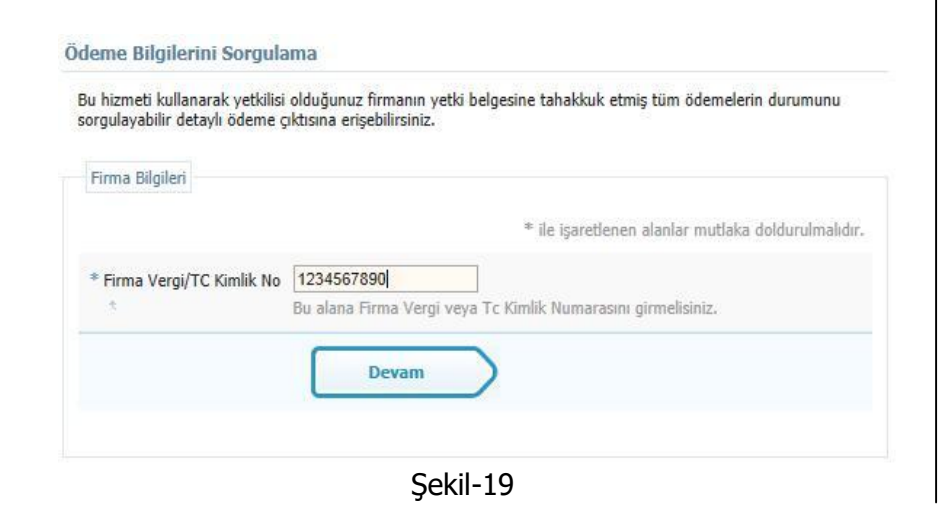

Şekil-19 da görüldüğü gibi ilgili alana Vergi No / Tc Kimlik No girilerek **Devam** butonu tıklanır ve işleme devam edilir.

İşlem yapan kişinin firmanın yetkilisi olma zorunluluğu vardır. Firmada Yetkili olmayan kişiler ilgili Yetki Belgesi üzerinde işlem yapamazlar.

**Yetki tanımlamanız yapılmamış ise yetkilendirilmiş ticaret odaları veya ilgili bölge müdürlüklerine başvurarak yetki tanımlamanızı yaptırabilirsiniz.**

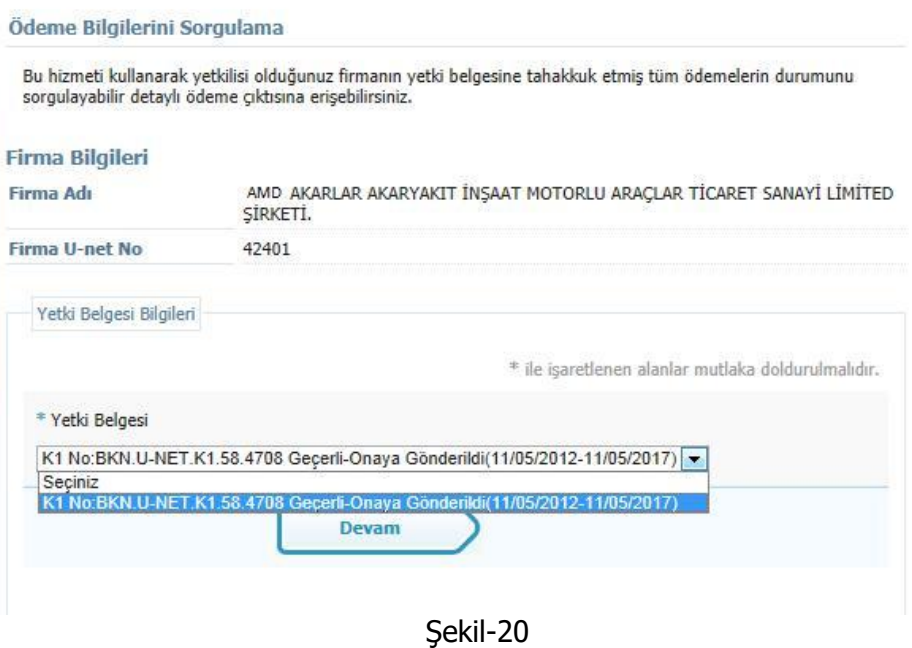

Şekil-20 de görüldüğü gibi Yetkili olan kişi Yetkili olduğu firmanın ilgili Yetki Belgesini seçip **Devam** butonuna basarak işlemine devam eder.

#### Ödeme Bilgilerini Sorgulama

Bu hizmeti kullanarak yetkilisi olduğunuz firmanın yetki belgesine tahakkuk etmiş tüm ödemelerin durumunu sorgulayabilir detaylı ödeme çıktısına erişebilirsiniz.

#### **Firma Bilgileri**

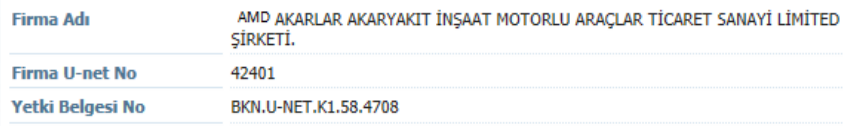

#### Ödeme Listesi

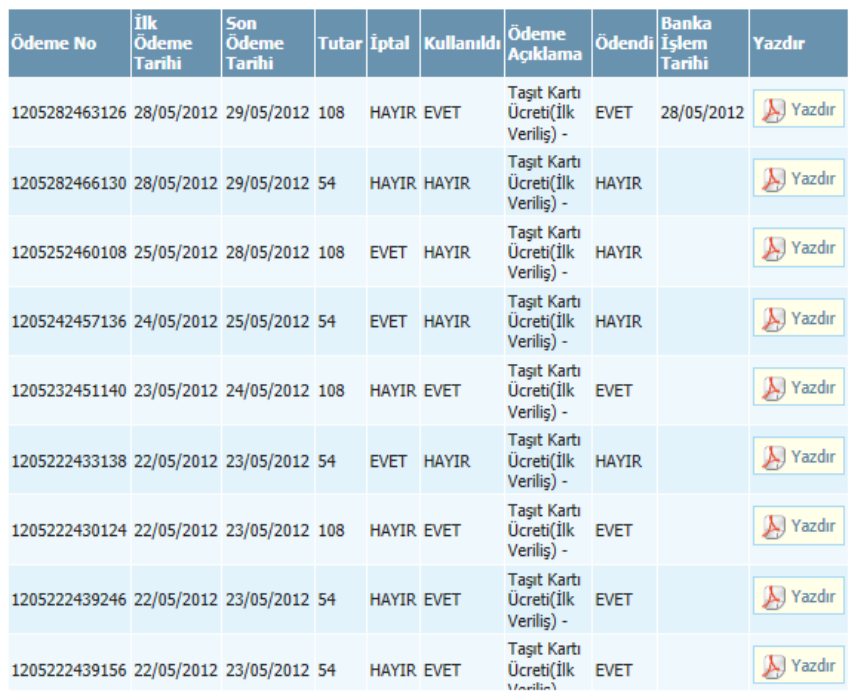

## Şekil-21

Şekil-21 da görüldüğü gibi Ödeme Bilgisi sorgulanan **Yetki Belgesi** ne ait tüm Ödemeler; Ödeme Listesi Bölümünde listelenmiştir.

Çıktısı alınmak istenen ödemenin sol tarafında bulunan **Yazdır** butonu tıklanarak ilgili ödeme çıktısı Şekil -22 deki gibi alınabilir.

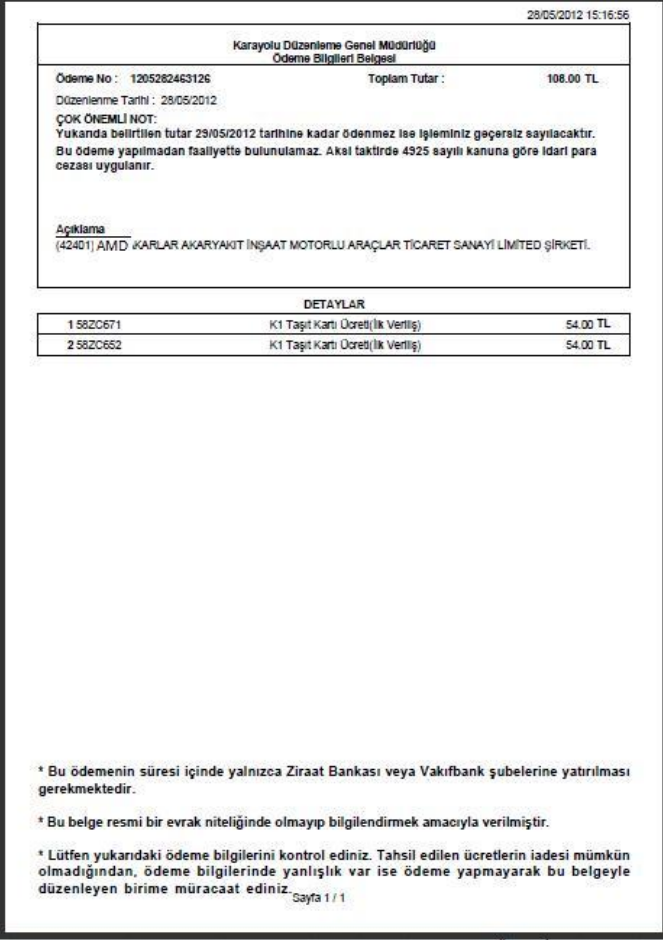

Şekil-22

## <span id="page-12-0"></span>**5. Ödeme Numarasından Ödeme Detayı Sorgulama**

Ödeme Numarasından ödeme detayı sorgulamak için; Şekil-1 deki Yetki Belgesi İşlemleri menüsünden**; Ödeme Numarasından Ödeme Detayı Sorgulama** linki tıklanır.

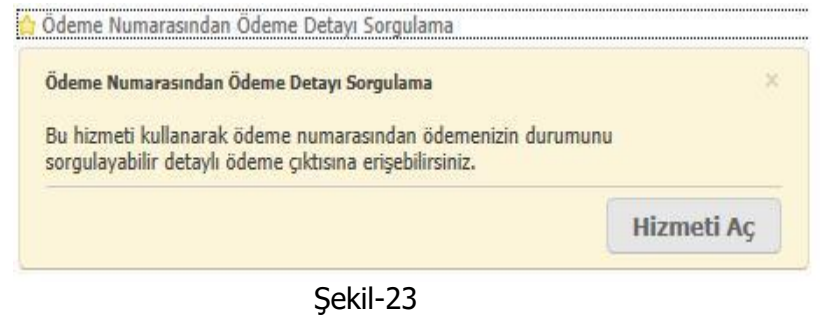

Hizmetin İçeriğini gösteren Şekil-23 deki bilgi ekranından **Hizmeti Aç** butonu tıklanarak işlem başlatılır.

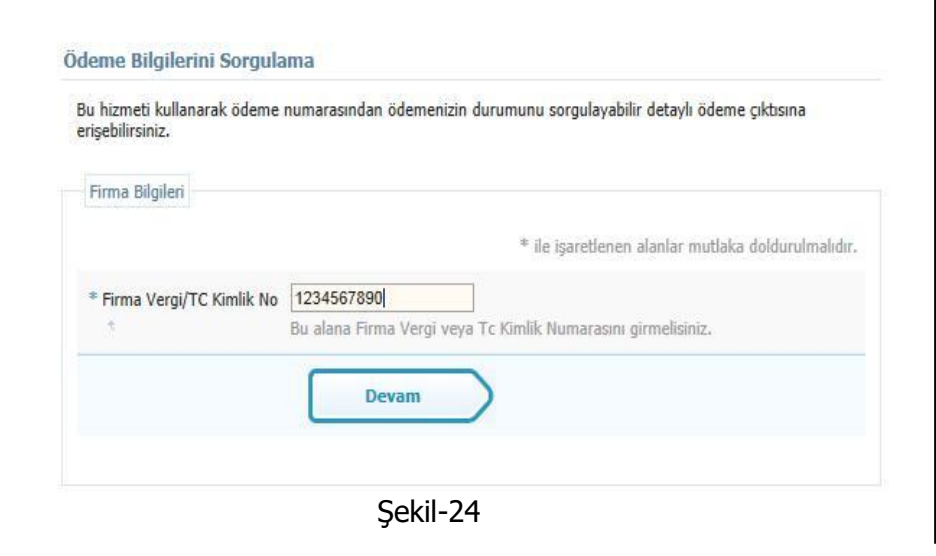

Şekil-24 de görüldüğü gibi ilgili alana Vergi No / Tc Kimlik No girilerek **Devam** butonu tıklanır ve işleme devam edilir.

İşlem yapan kişinin firmanın yetkilisi olma zorunluluğu vardır. Firmada Yetkili olmayan kişiler ilgili Yetki Belgesi üzerinde işlem yapamazlar.

**Yetki tanımlamanız yapılmamış ise yetkilendirilmiş ticaret odaları veya ilgili bölge müdürlüklerine başvurarak yetki tanımlamanızı yaptırabilirsiniz.**

#### Ödeme Bilgilerini Sorgulama

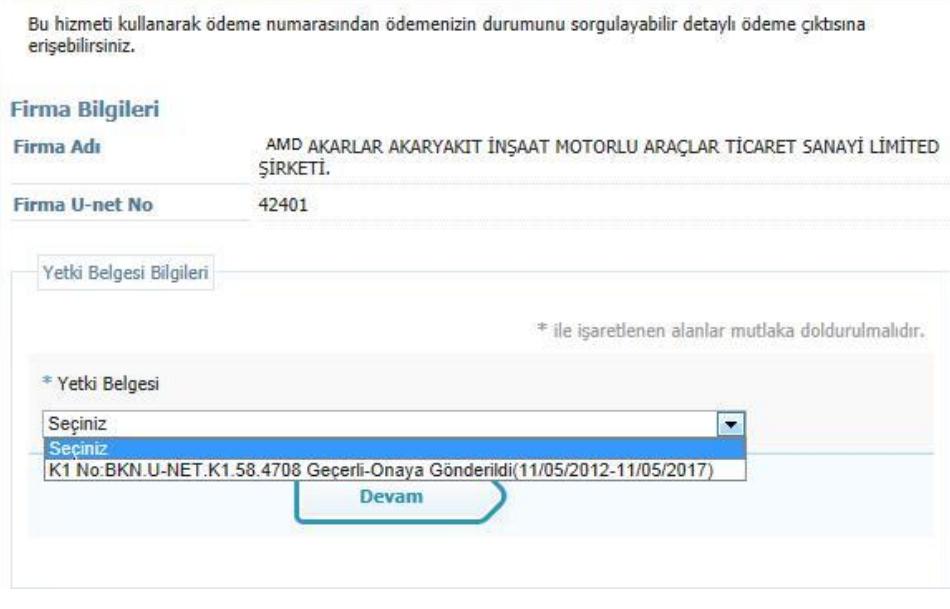

Şekil-25

Şekil-25 de görüldüğü gibi Yetkili olan kişi Yetkili olduğu firmanın ilgili Yetki Belgesini seçip **Devam** butonuna basarak işlemine devam eder.

### Ödeme Bilgilerini Sorgulama

Bu hizmeti kullanarak ödeme numarasından ödemenizin durumunu sorgulayabilir detaylı ödeme çıktısına erisebilirsiniz.

## **Firma Bilgileri**

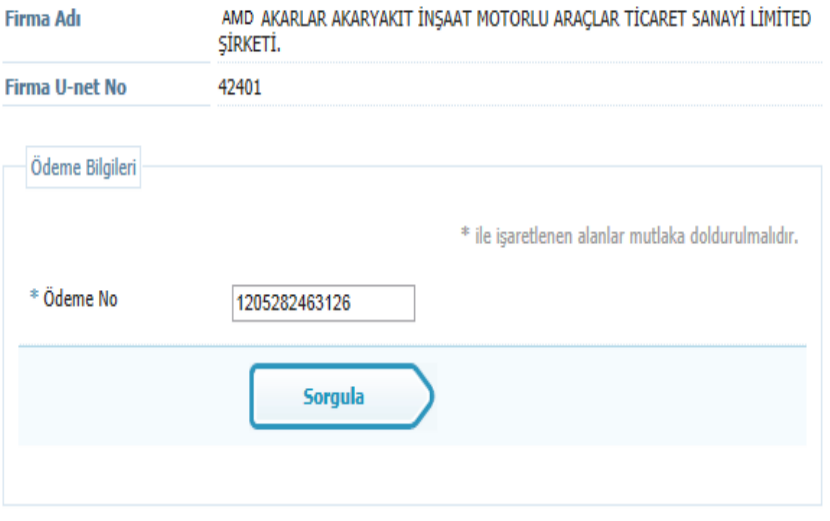

Ödeme Listesi

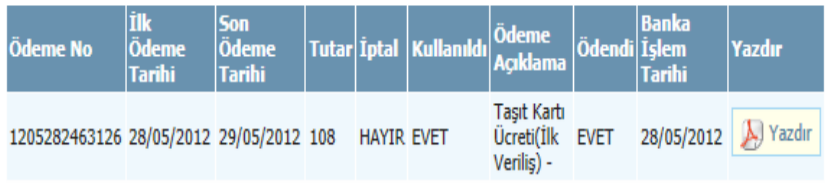

Şekil-26

Şekil-26 da görüldüğü gibi Ödeme No girilerek sorgulanan **Ödeme Detayı**; Ödeme Listesi Bölümünde listelenmiştir.

Çıktısı alınmak istenen ödemenin sol tarafında bulunan **Yazdır** butonu tıklanarak ilgili ödeme çıktısı Şekil -27 deki gibi alınabilir.

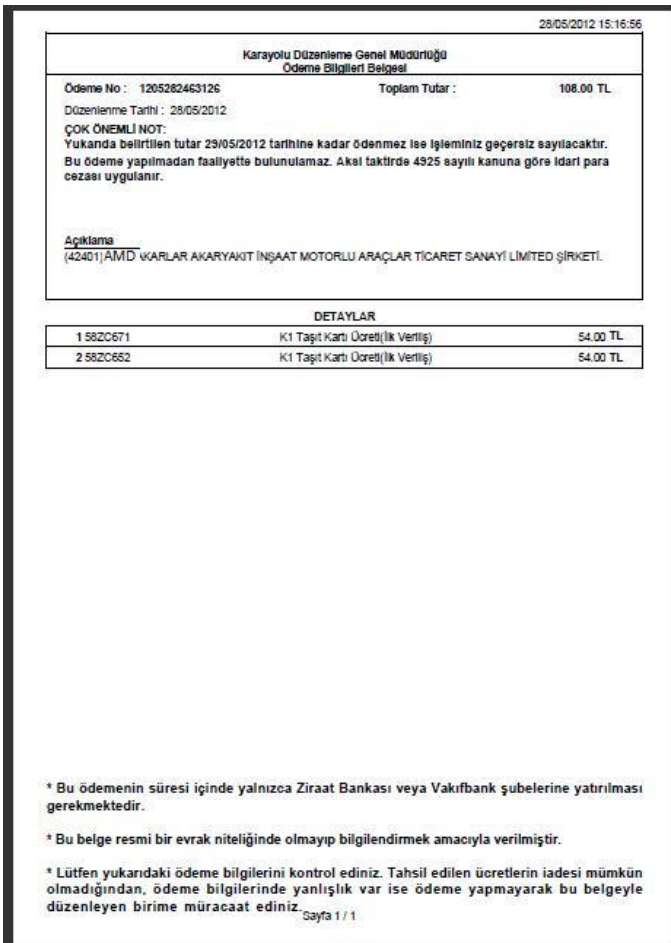

Şekil-27

## <span id="page-14-0"></span>**6. Taşıt Kartı Yazdırma**

Firmanın Yetki belgesinde Kalıcı olarak kayıtlı bir taşıtın (Ödemesi Yapılmış Bir özmal veya sözleşmeli taşıtın ) taşıt kartını yazdırmak için Şekil-1 deki Yetki Belgesi İşlemleri menüsünden; **Taşıt Kartı Yazdırma** linki tıklanır.

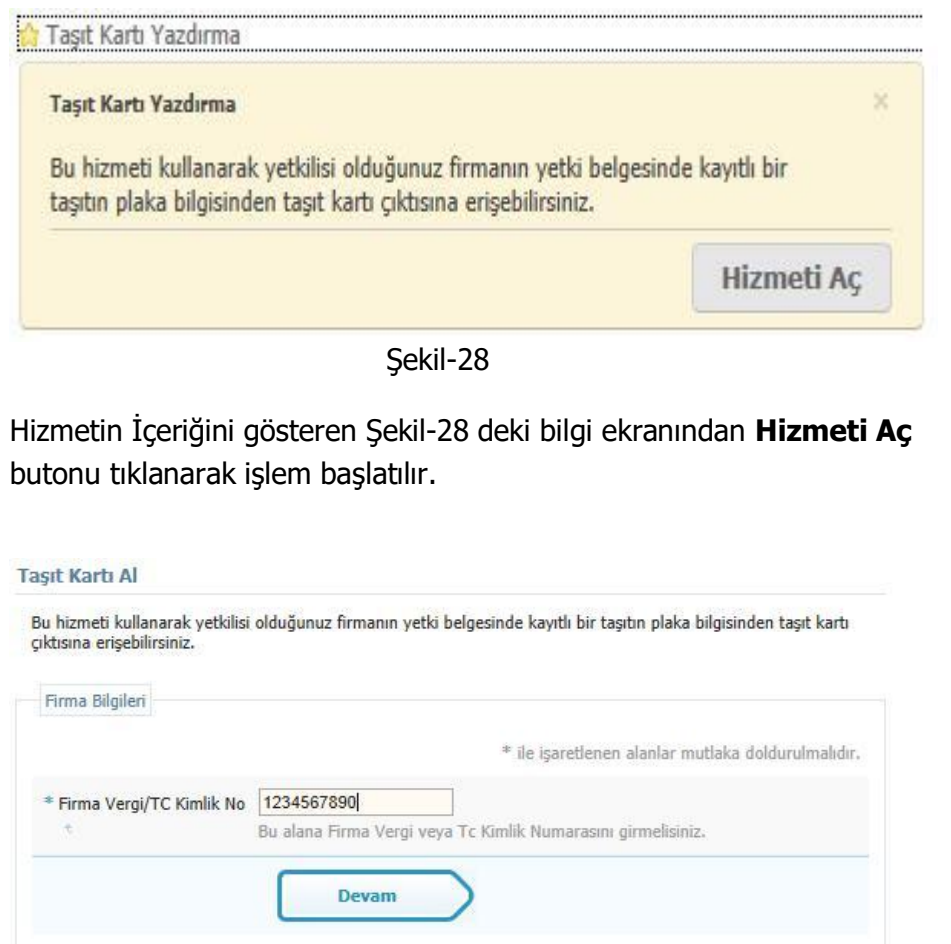

Şekil-29 da görüldüğü gibi ilgili alana Vergi No / Tc Kimlik No girilerek **Devam** butonu tıklanır ve işleme devam edilir.

İşlem yapan kişinin firmanın yetkilisi olma zorunluluğu vardır. Firmada Yetkili olmayan kişiler ilgili Yetki Belgesi üzerinde işlem yapamazlar.

**Yetki tanımlamanız yapılmamış ise yetkilendirilmiş ticaret odaları veya ilgili bölge müdürlüklerine başvurarak yetki tanımlamanızı yaptırabilirsiniz.**

Tasıt Kartı Al

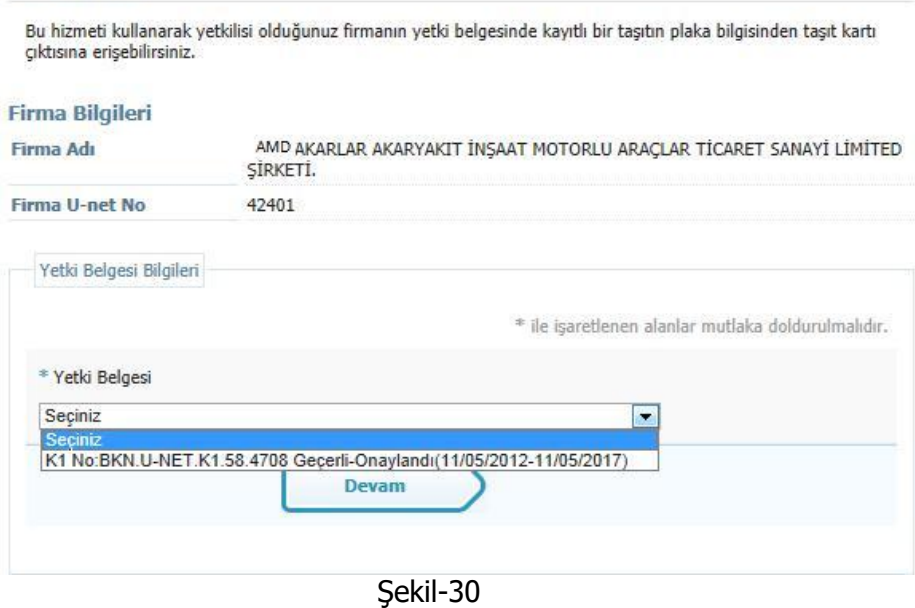

Şekil-30 da görüldüğü gibi Yetkili olan kişi Yetkili olduğu firmanın ilgili Yetki Belgesini seçip **Devam** butonuna basarak işlemine devam eder.

Sekil-29

#### **Tasıt Kartı Al**

Bu hizmeti kullanarak vetkilisi olduğunuz firmanın vetki belgesinde kavıtlı bir tasıtın plaka bilgisinden tasıt kartı ciktisina erisebilirsiniz.

#### **Firma Bilgileri**

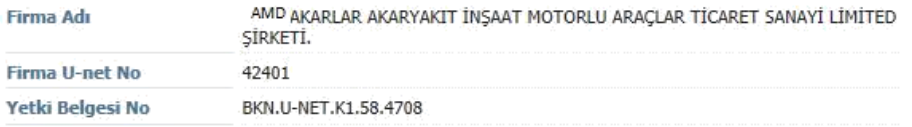

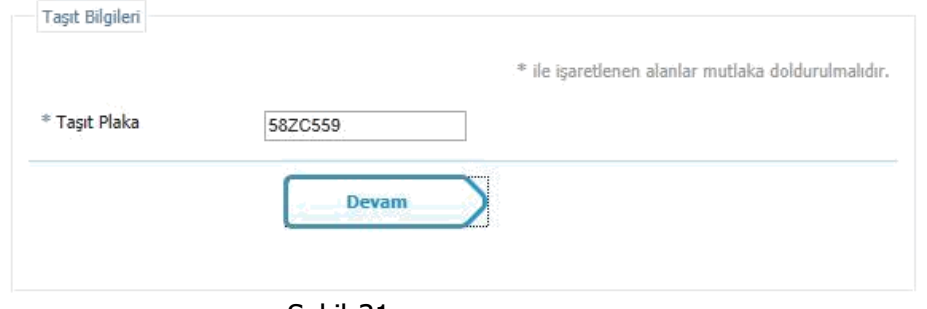

Şekil-31

## Şekil-31 de görüldüğü gibi; taşıt kartı alınacak olan Taşıt Plakası yazılarak Devam butonu tıklanır.

### **Taşıt Kartı Al** Bu hizmeti kullanarak yetkilisi olduğunuz firmanın yetki belgesinde kayıtlı bir taşıtın plaka bilgisinden taşıt kartı çıktısına erişebilirsiniz. TAŞIT KARTI ÇIKTISI OLUŞTURULDU AŞAĞIDAKİ LİNKE TIKLAYARAK ÇIKTIYI ALABİLİRSİNİZ Firma Bilgileri Firma Adı AMD AKARLAR AKARYAKIT İNSAAT MOTORLU ARACLAR TİCARET SANAYİ LİMİTEL SİRKETİ. Firma U-net No 42401 Yetki Belgesi No BKN.U-NET.K1.58.4708 A) Taşıt Kartı Çıktısı Al

Şekil-32

Şekil-32 de görüldüğü gibi; taşıt kartı alınacak olan Taşıt Plakasına ait taşıt kartının oluşturulduğuna dair uyarı mesajı alındıktan sonra **Taşıt Kartı Al** linki tıklanarak Şekil-33 deki gibi Taşıt Kartı Çıktısı alınır. Birden fazla Taşıt Kartı Çıktısı Almak için aynı işlem tekrar edilir.

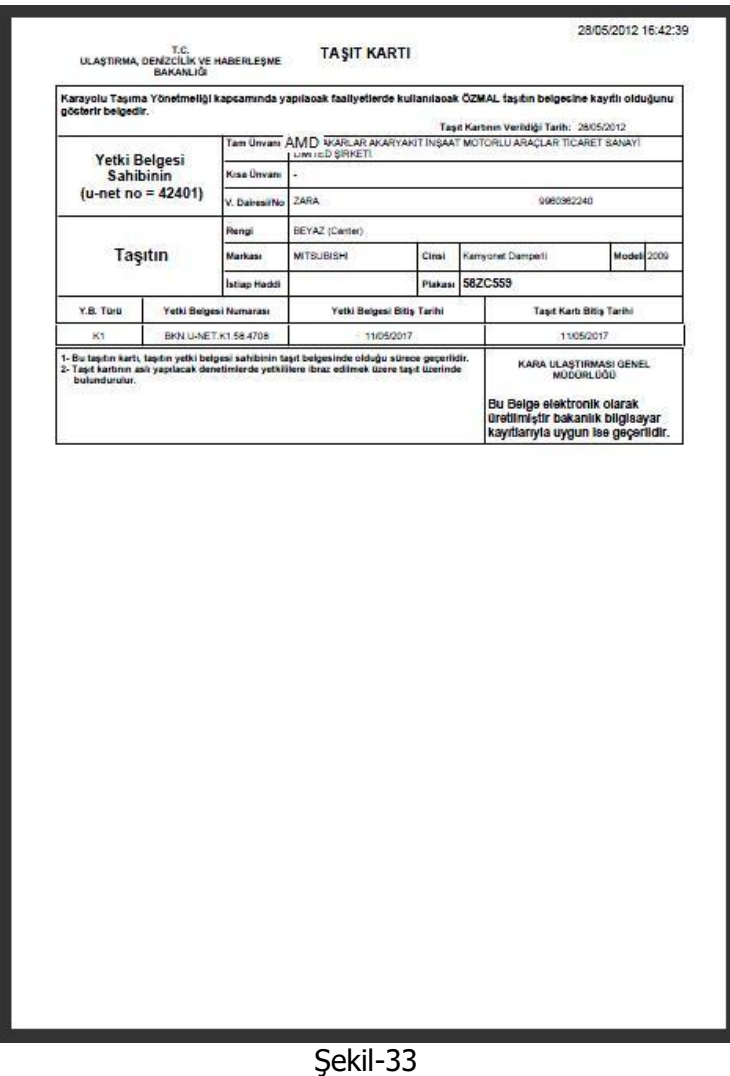

## <span id="page-16-0"></span>**7. Taşıt Belgesi Yazdırma**

Firmanın Yetki belgesinde Kalıcı olarak kayıtlı taşıtların (Ödemesi Yapılmış Özmal veya sözleşmeli taşıtların ) taşıt detaylarının listelendiği Taşıt Belgesini yazdırmak için Şekil-1 deki Yetki Belgesi İşlemleri menüsünden; **Taşıt Belgesi Yazdırma** linki tıklanır.

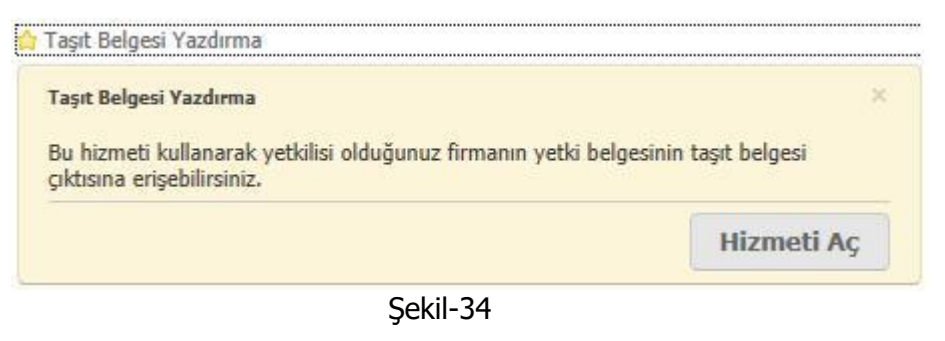

Hizmetin İçeriğini gösteren Şekil-28 deki bilgi ekranından **Hizmeti Aç** butonu tıklanarak işlem başlatılır.

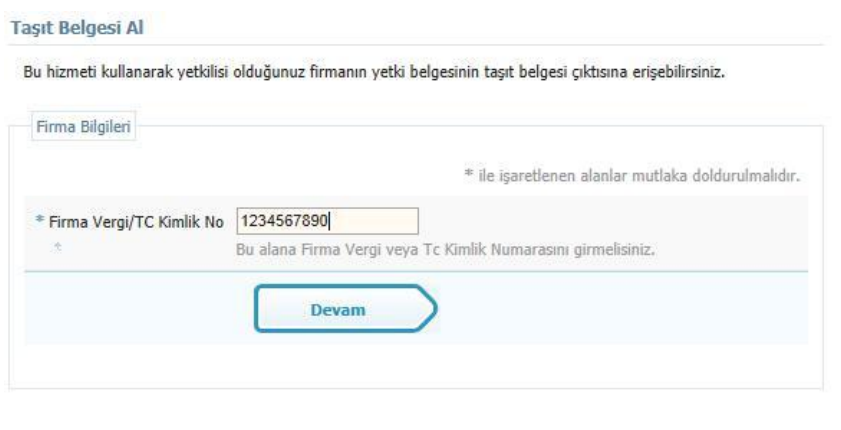

Şekil-35

Şekil-35 de görüldüğü gibi ilgili alana Vergi No / Tc Kimlik No girilerek **Devam** butonu tıklanır ve işleme devam edilir.

İşlem yapan kişinin firmanın yetkilisi olma zorunluluğu vardır. Firmada Yetkili olmayan kişiler ilgili Yetki Belgesi üzerinde işlem yapamazlar.

**Yetki tanımlamanız yapılmamış ise yetkilendirilmiş ticaret odaları veya ilgili bölge müdürlüklerine başvurarak yetki tanımlamanızı yaptırabilirsiniz.**

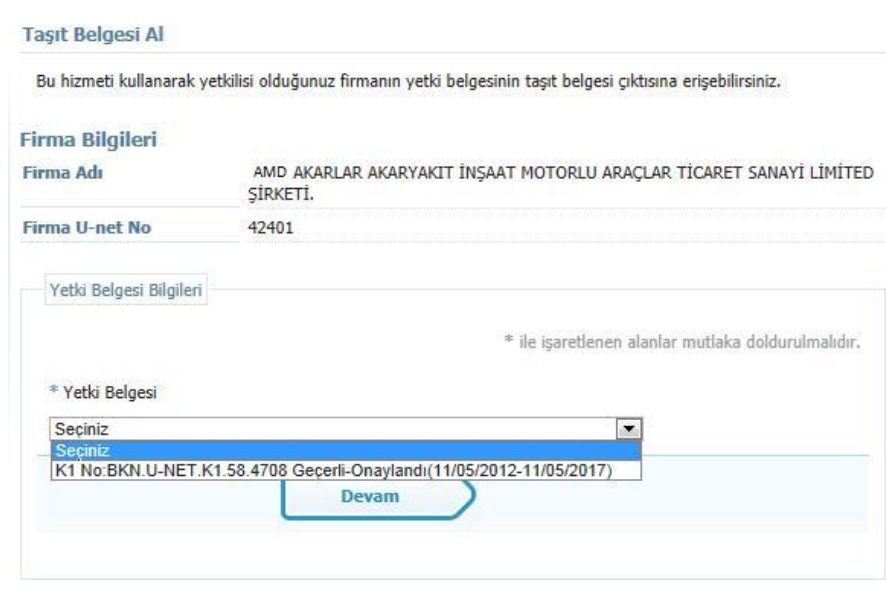

Şekil-36

Şekil-36 da görüldüğü gibi Yetkili olan kişi Yetkili olduğu firmanın ilgili Yetki Belgesini seçip **Devam** butonuna basarak işlemine devam eder.

#### **Tasıt Belgesi Al**

Bu hizmeti kullanarak yetkilisi olduğunuz firmanın yetki belgesinin taşıt belgesi çıktısına erişebilirsiniz.

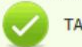

.<br>ASIT BELGESİ ÇIKTISI OLUSTURULDU ASAĞIDAKİ LİNKE TIKLAYARAK ÇIKTIYI ALABİLİRSİNİZ

#### Firma Bilgileri

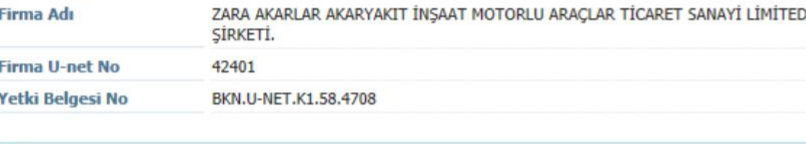

A) Taşıt Belge Çıktısı Al

Şekil-37

Şekil-37 de görüldüğü gibi; Taşıt Belgesi alınacak olan Yetki Belgesine ait Taşıt Belgesi oluşturulduğuna dair uyarı mesajı alındıktan sonra **Taşıt Belge Çıktısı Al** linki tıklanarak Şekil-38 deki gibi Taşıt Belgesi Çıktısı alınır

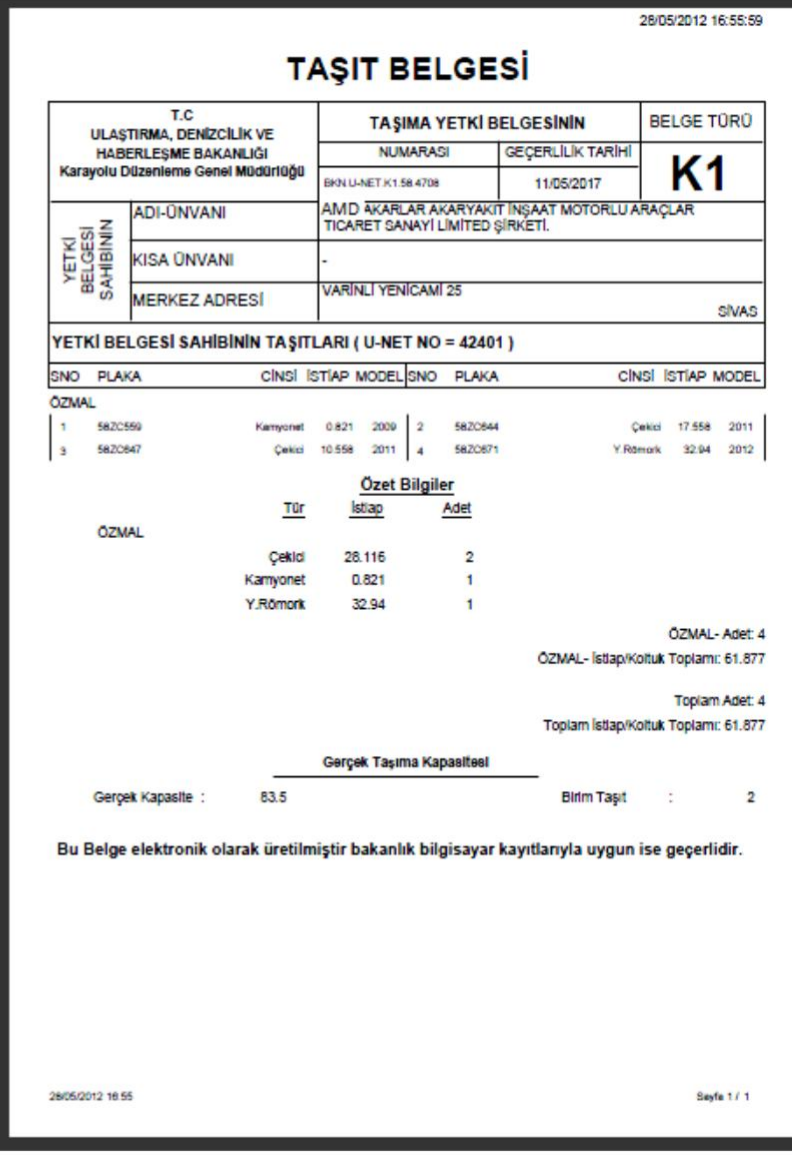

Şekil-38